# **Anleitung** ➢ **Installation freenet Cloud Client für macOS und Verknüpfung im Finder erstellen**

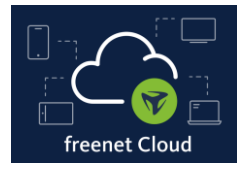

### **Einleitung**

In dieser Anleitung erfahren Sie, wie Sie nach der Registrierung Ihrer freenet Cloud den freenet Cloud Client auf macOS installieren und eine Verknüpfung zum Client in der Finder App erstellen.

### **1. Schritt**

• Gehen Sie auf [www.freenetcloud.de](http://www.freenetcloud.de/) und loggen sich mit ihrem Benutzernamen (E-Mail-Adresse) und Passwort ein.

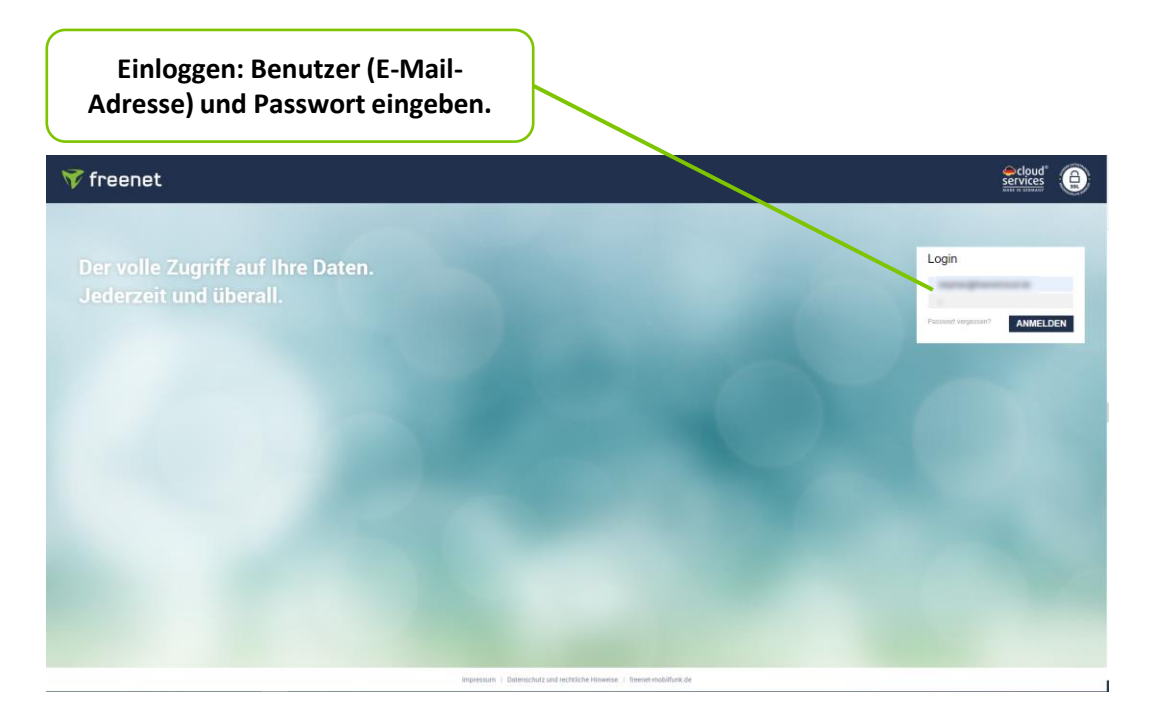

- Nach dem Einloggen landen Sie auf dem Startbildschirm ihrer freenet Cloud.
- $\rightarrow$  2. Schritt.

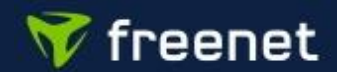

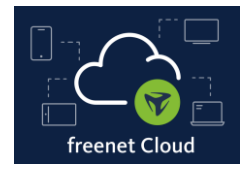

### **2. Schritt**

- Gehen Sie auf das Würfel-Icon rechts oben auf dem Startbildschirm.
- Jetzt erscheinen sechs Kategorien. Klicken Sie auf *Apps*.

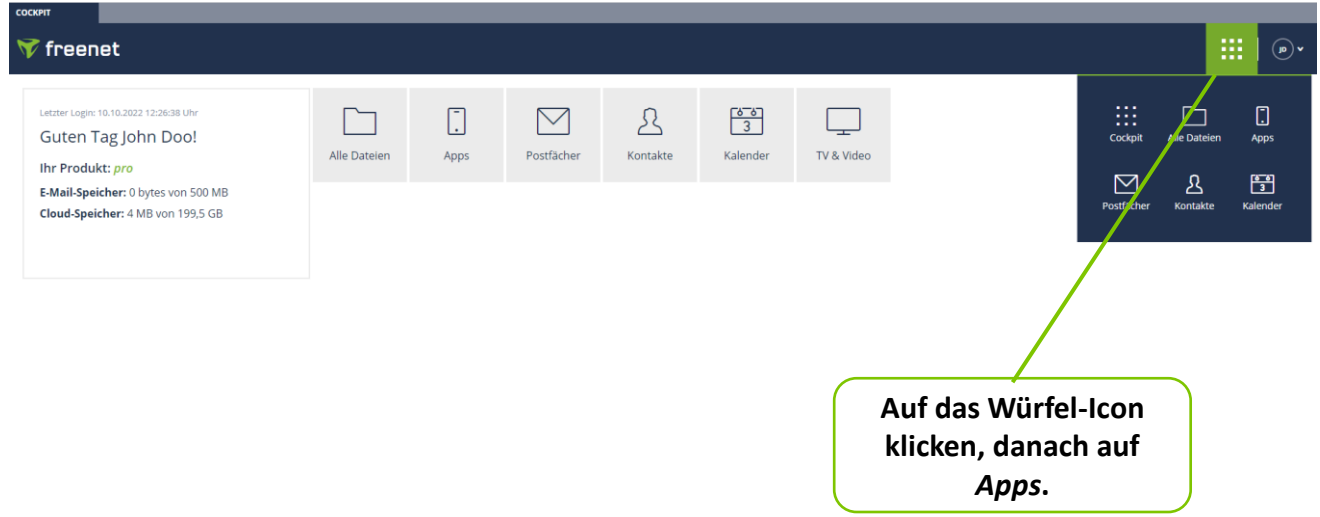

- Nachdem Sie auf *Apps* geklickt haben, landen Sie auf der Website zum Herunterladen der mobilen Apps und des freenet Cloud Clients für macOS und Windows.
- $\rightarrow$  3. Schritt.

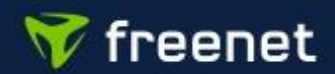

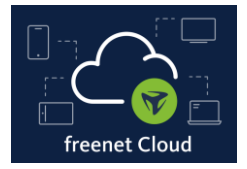

#### **3. Schritt**

- Scrollen Sie bis zu *freenet Cloud Desktop Clients* und klicken Sie auf *Download für Mac*.
- Falls Sie von Ihrem Internet Browser gefragt werden, ob Sie diese Datei herunterladen möchten, bestätigen Sie bitte den Download.

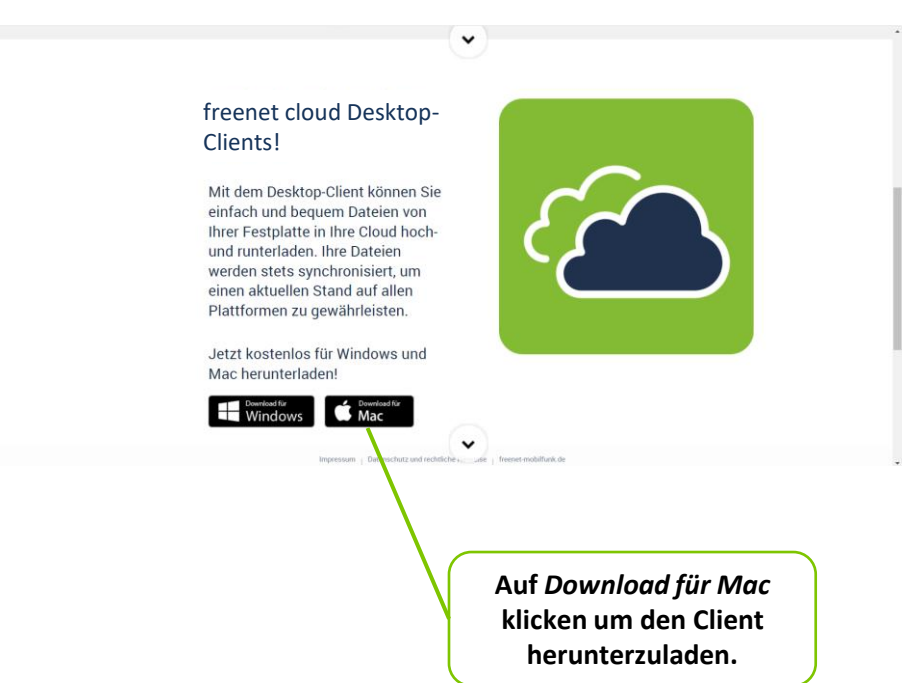

• Die Installationsdatei wird jetzt heruntergeladen.

### $\rightarrow$  4. Schritt.

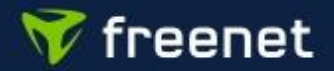

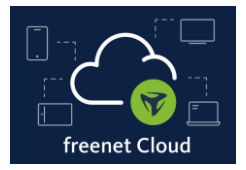

#### **4. Schritt**

• Öffnen Sie die Installationsdatei in Ihrem Downloads-Ordner und folgen Sie den Anweisungen des Installationsprozesses (ggf. müssen Sie im Laufe des Prozesses die Zugangsdaten für Ihren Mac eingeben, um die Installation zu ermöglichen).

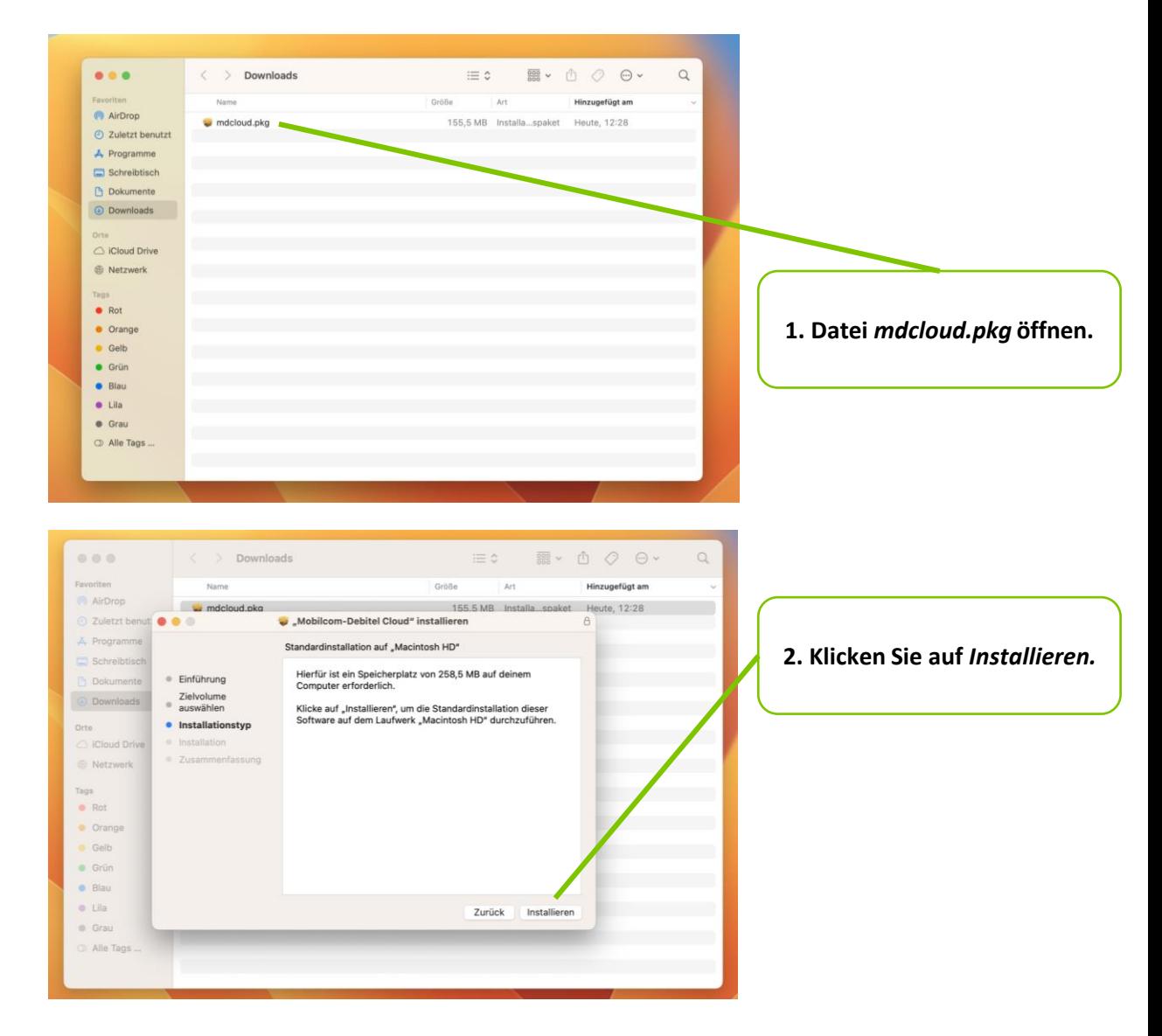

- Der freenet Cloud Client wird installiert.
- $\rightarrow$  5. Schritt.

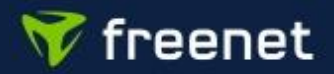

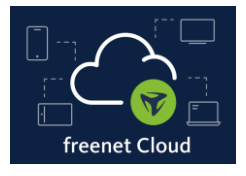

### **5. Schritt**

• Nach der Installation finden Sie den Client in Ihrem Programme-Ordner bzw. im Launch Pad.

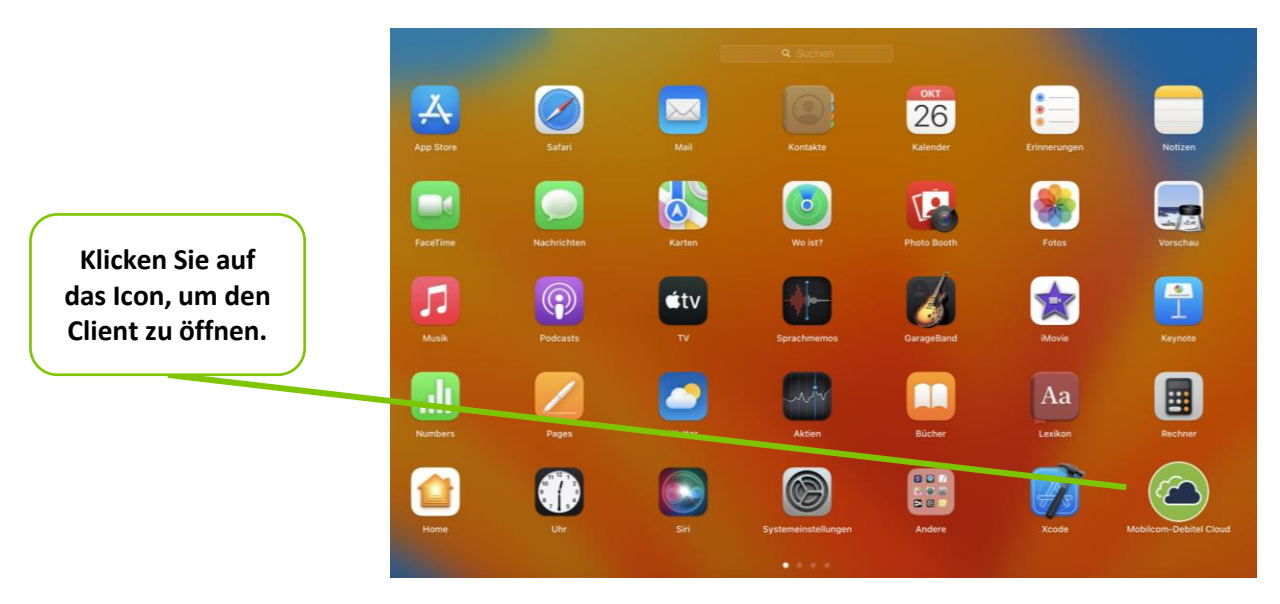

#### **6. Schritt**

- Nach Start erscheint automatisch das Login-Fenster für die freenet Cloud.
- Geben Sie Ihren Benutzernamen (E-Mail-Adresse) und Ihr Passwort ein, klicken Sie zusätzlich auf *Zum Schlüsselbund hinzufügen* und danach auf *Login*.
- Sie werden direkt eingeloggt und die Login-Daten gespeichert, sodass Sie bei jedem Neustart automatisch in ihre freenet Cloud eingeloggt werden.

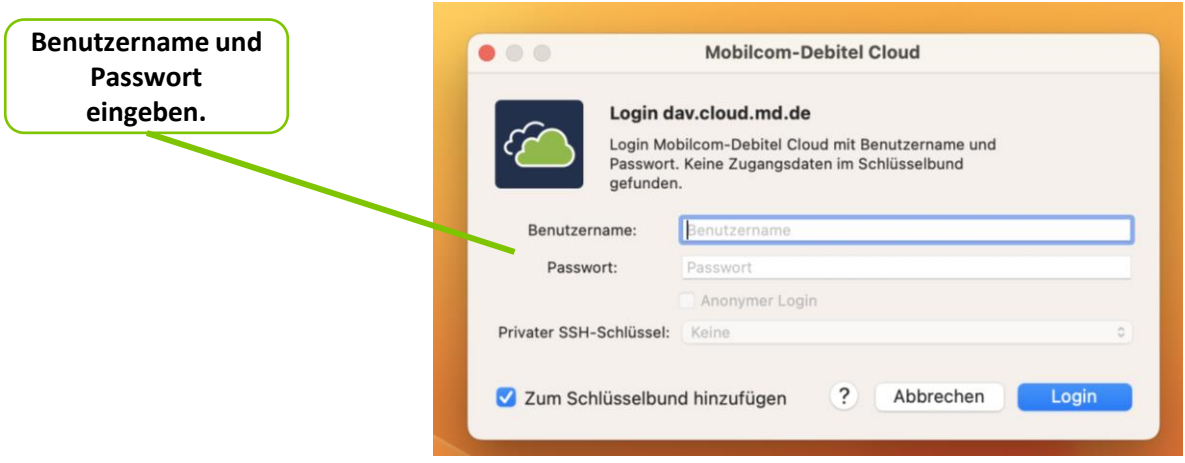

### $\rightarrow$  7. Schritt.

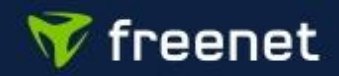

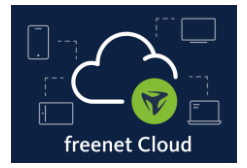

#### **7. Schritt**

- Nachdem Sie über den freenet Client eingeloggt sind, erscheint in der Finder App unter Ihren bisherigen Laufwerken die freenet Cloud als neues virtuelles Laufwerk *Mobilcom-Debitel Cloud*.
- Alle Daten, die Sie hier ablegen, werden automatisch mit Ihrem Online-Speicher synchronisiert.

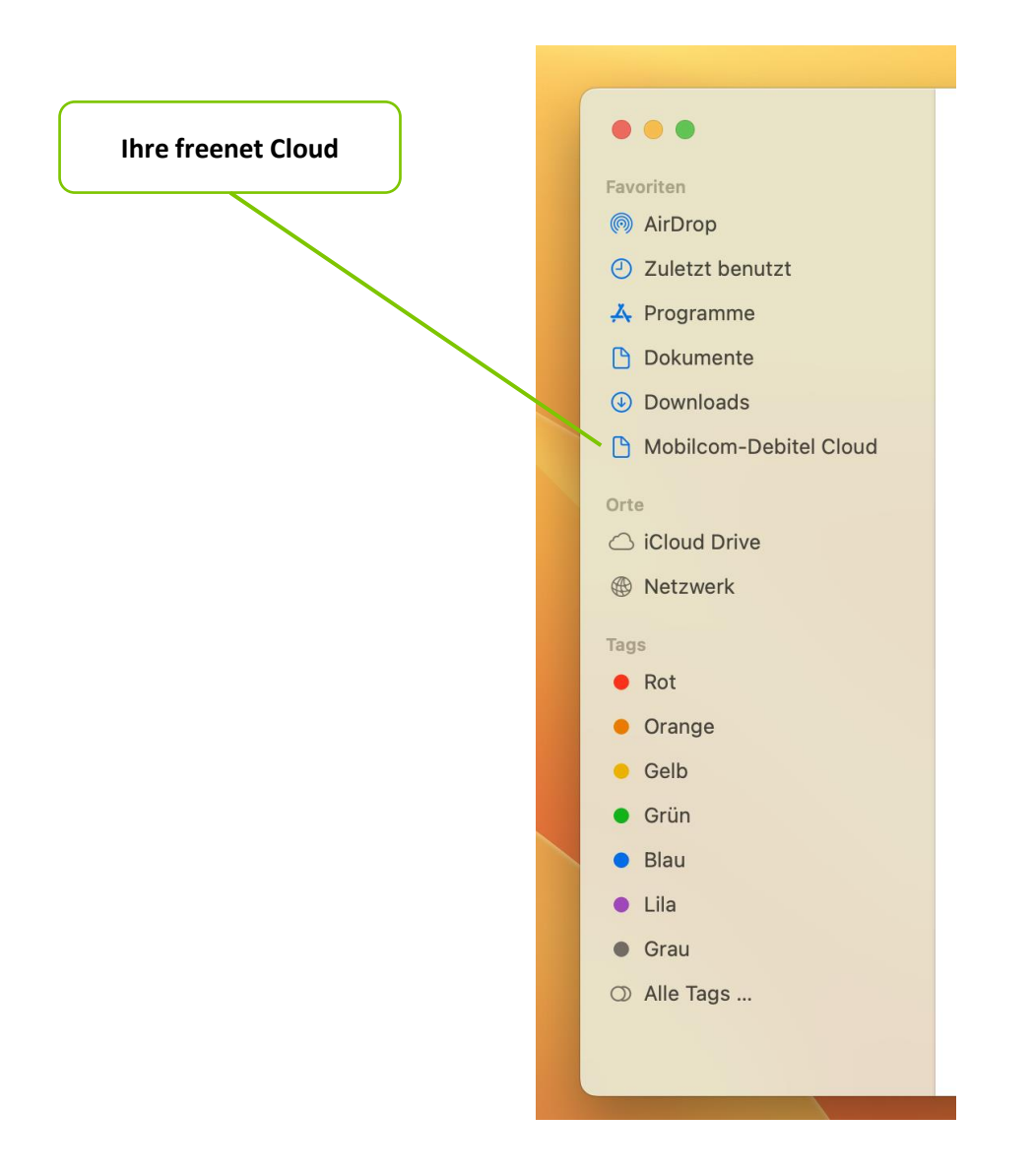

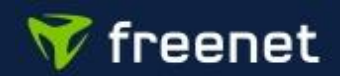